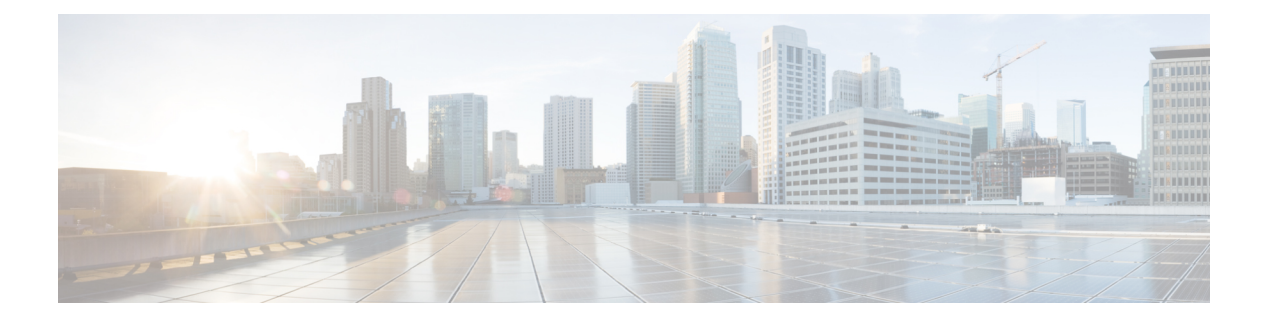

# 品牌定制

- [品牌概述](#page-0-0), 第1页
- [品牌前提条件](#page-0-1), 第1页
- [启用品牌](#page-0-2), 第1页
- [禁用品牌](#page-1-0), 第2页
- [品牌文件要求](#page-2-0), 第3页

# <span id="page-0-0"></span>品牌概述

通过"品牌"功能,您可以为 IM and Presence Service 应用自定义品牌。品牌自定义显示在 Cisco Unified CM IM and Presence 管理的登录和配置窗口。您可以添加或修改的项目包括:

- 公司徽标
- 背景颜色
- 边框颜色
- 字体颜色

# <span id="page-0-2"></span><span id="page-0-1"></span>品牌前提条件

您必须创建具有指定文件夹结构和文件的品牌 zip 文件。有关详细信息,请参[阅品牌文件要求](#page-2-0),第 3 [页。](#page-2-0)

# 启用品牌

此程序用于为 IM and Presence Service 群集启用品牌自定义。即使您启用了 SAML SSO, 品牌更新也 会显示。

开始之前 通过 IM and Presence 自定义项将 branding.zip 文件保存在 IM and Presence Service 可以访问的位 置。 过程 步骤 **1** 登录到 Cisco Unified IM and Presence 操作系统管理。

- 步骤 **2** 选择软件升级 > 品牌。
- 步骤 **3** 浏览到您的远程服务器并选择 branding.zip 文件。
- 步骤 **4** 单击上传文件。
- 步骤 **5** 单击启用品牌。
	- 注释 您还可以运行 **utils branding enable** CLI 命令启用品牌。
- 步骤 **6** 刷新浏览器以查看更改。
- 步骤 **7** 在所有 IM and Presence Service 群集节点上重复此程序。

# <span id="page-1-0"></span>禁用品牌

此程序用于在 IM and Presence Service 群集中禁用品牌。

 $\mathscr{P}$ 

注释 要禁用品牌,您必须使用具有 4 级访问特权的主管理员帐户。这是安装期间创建的主管理员帐户。

#### 过程

- 步骤 **1** 登录到 Cisco Unified IM and Presence 操作系统管理。
- 步骤 **2** 选择软件升级 > 品牌。
- 步骤 **3** 单击禁用品牌。
	- 注释 您还可以运行 **utils branding disable** CLI 命令禁用品牌。
- 步骤 **4** 刷新浏览器以查看更改。
- 步骤 **5** 在所有 IM and Presence Service 群集节点上重复此程序。

# <span id="page-2-0"></span>品牌文件要求

在将自定义品牌应用于系统之前,请根据规范创建 branding.zip 文件。在远程服务器上,创建 Branding 文件夹并使用指定内容填充该文件夹。添加完所有图像文件和子文件夹后,压缩整个文 件夹并将文件保存为 branding.zip。

文件夹结构有两个选项,具体取决于您是要将单幅图像用于标题,还是组合使用六幅图像,以便让 标题呈现渐变效果。

#### 表 **1:** 文件夹结构选项

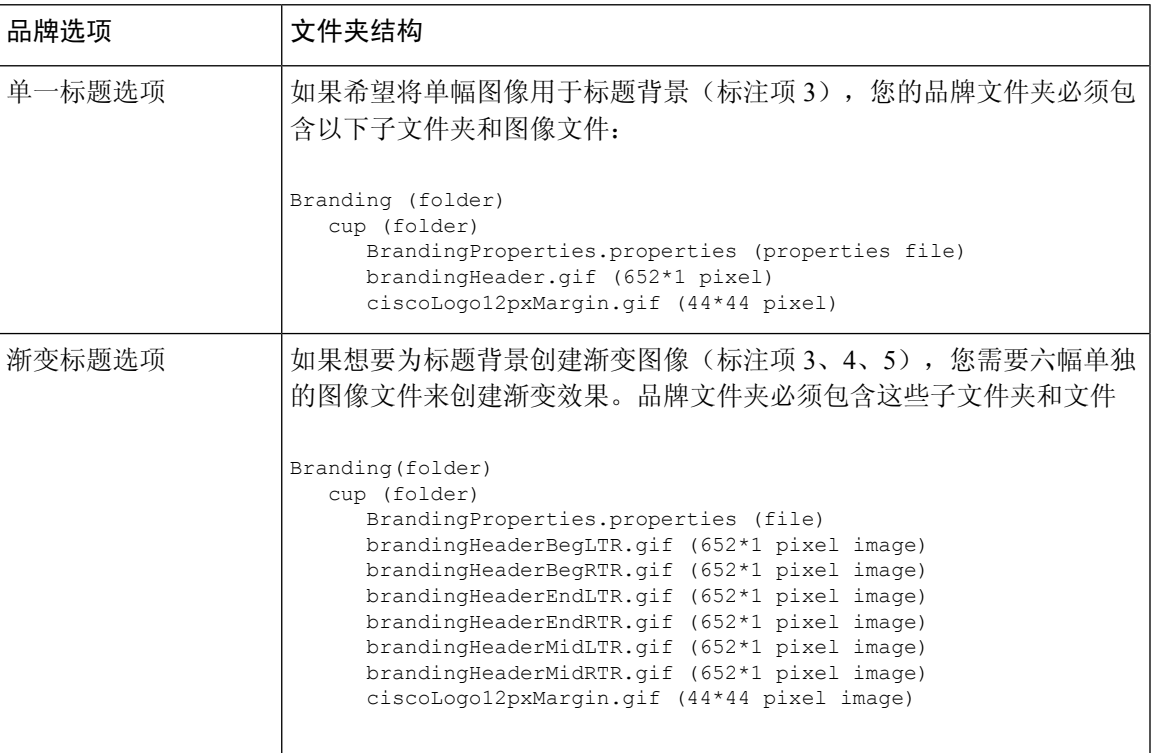

### 用户界面品牌选项

以下图像显示 Cisco Unified CM IM and Presence 管理用户界面的品牌选项。

### 图 **1:** 管理登录屏幕的品牌选项

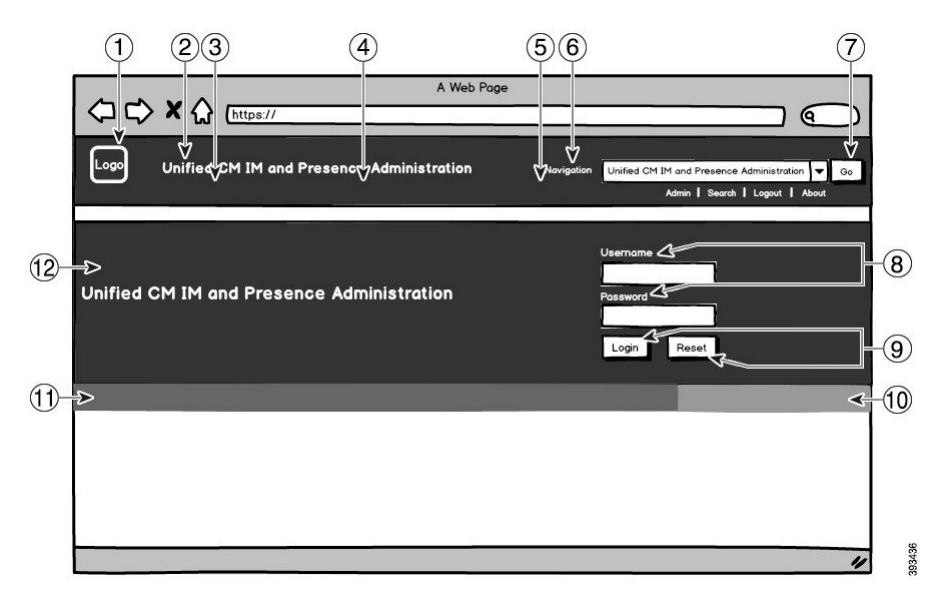

图 **2:** 管理登录屏幕的品牌选项

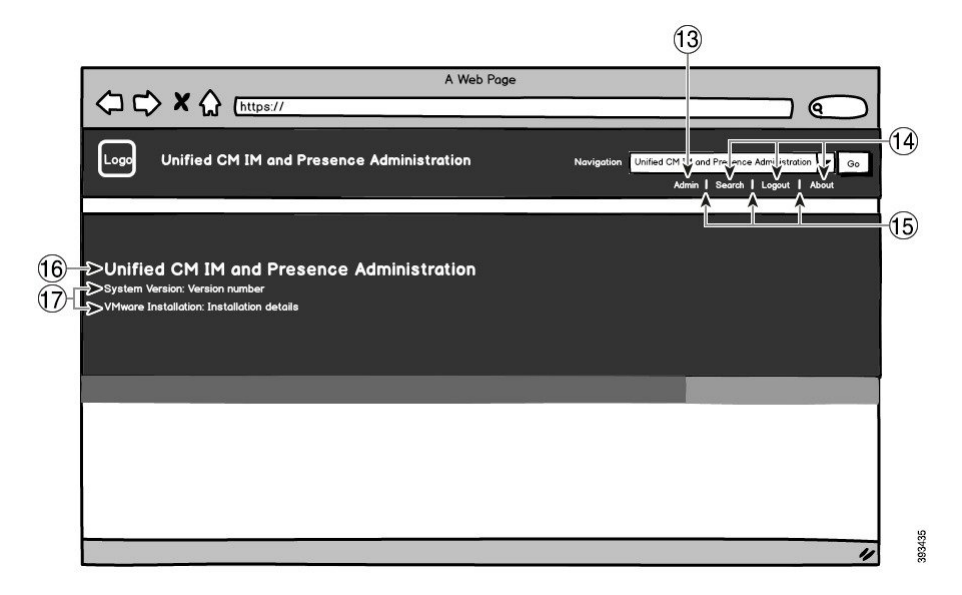

下表描述了如何自定义上述截屏中的标注项。

#### 表 **2:** 用户界面品牌选项

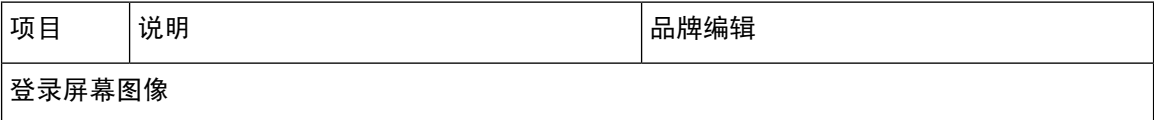

 $\mathbf{l}$ 

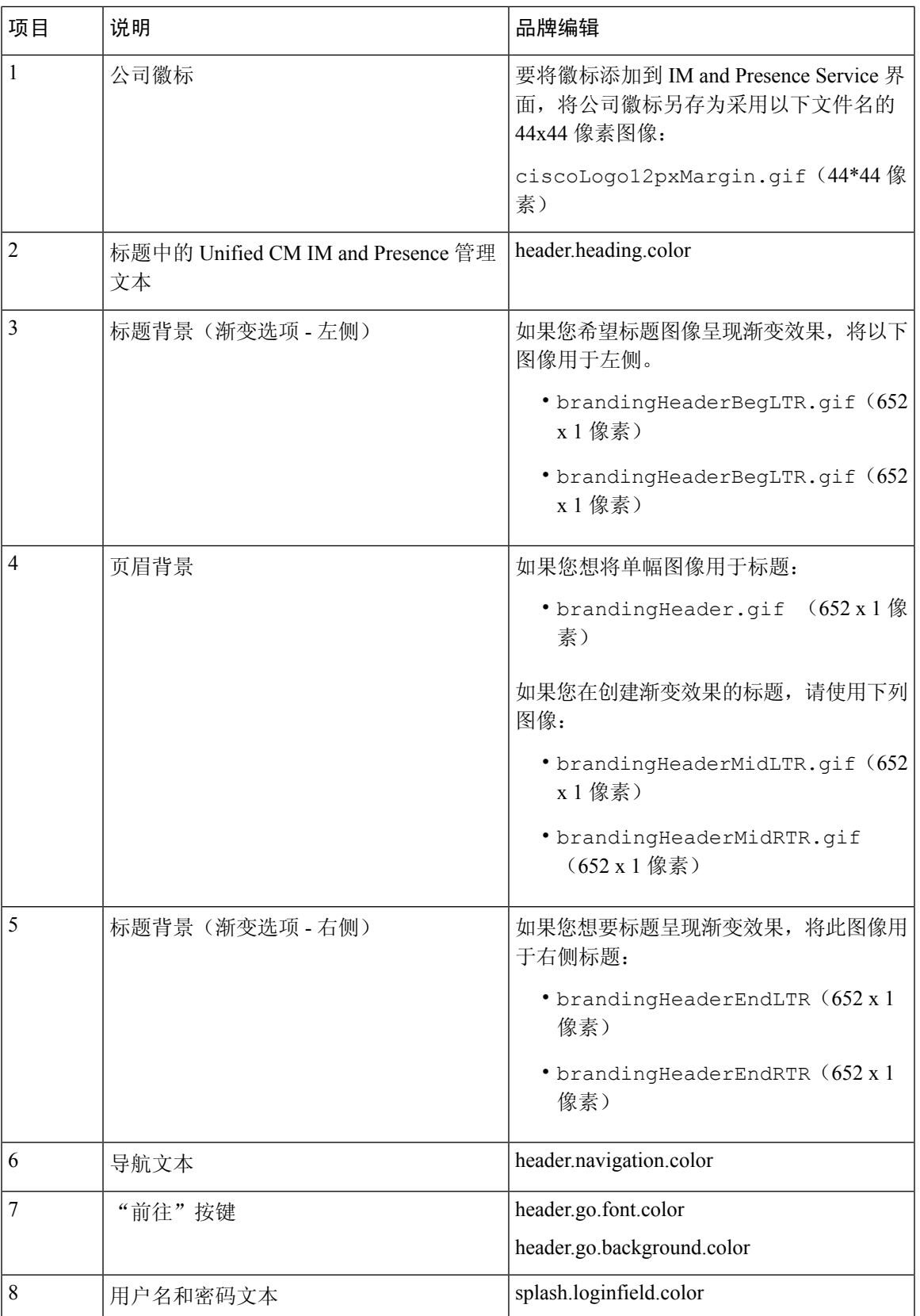

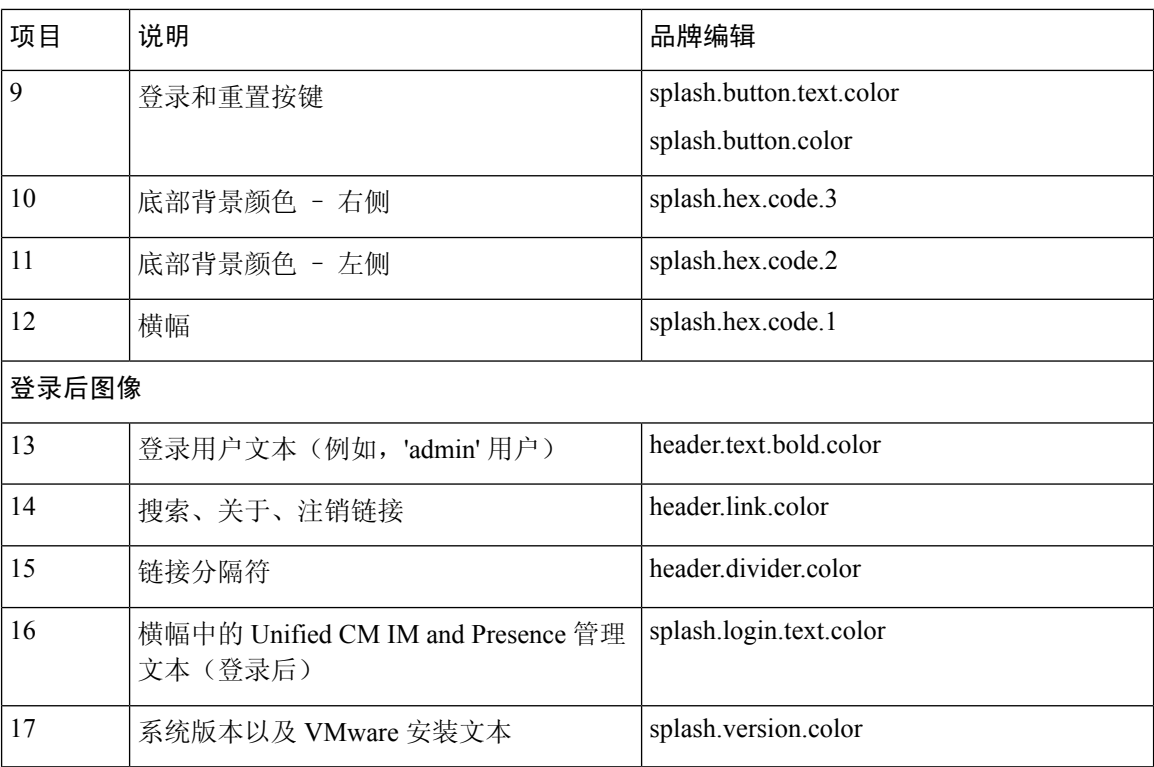

#### 品牌属性编辑示例

可以通过在属性文件 (BrandingProperties.properties) 中添加十六进制代码来编辑品牌属 性。属性文件使用基于 HTML 的十六进制代码。例如, 如果要将导航文本项(标注项 #6)的颜色 更改为红色,请将以下代码添加到属性文件中:

header.navigation.color="#FF0000"

在此代码中,header.navigation.color 是您要编辑的品牌属性,"#FF0000" 是新设置(红色)。